# コョカラ げんき 鳥取県 とっとり健康家族#ィッル

# 健康づくり応援施設(団)紹介ページ <補足説明>

# クーポン券画像作成方法

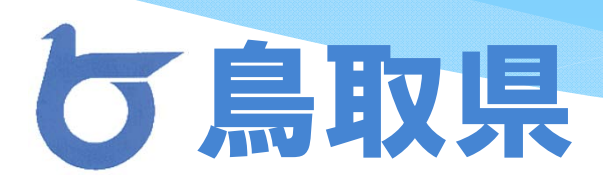

### 操作方法①

#### ポータルサイトにログインすると、応援施設(団)紹介ページの中に、クーポン テンプレートが表示されます。

TOP マイページ えるざとげんきトリピーの健康ブログ 健康づくり応援施設 (団) 紹介 健診結果の見方·活かし方 とりっぽ (歩) 360°パノラマ動画 各種関連サイト お問い合わせ

ようこそ! 0001 さん | ログアウト

健康づくり応援施設紹介 健康づくり応援施設一覧 Beerpub NOSIDE TOP

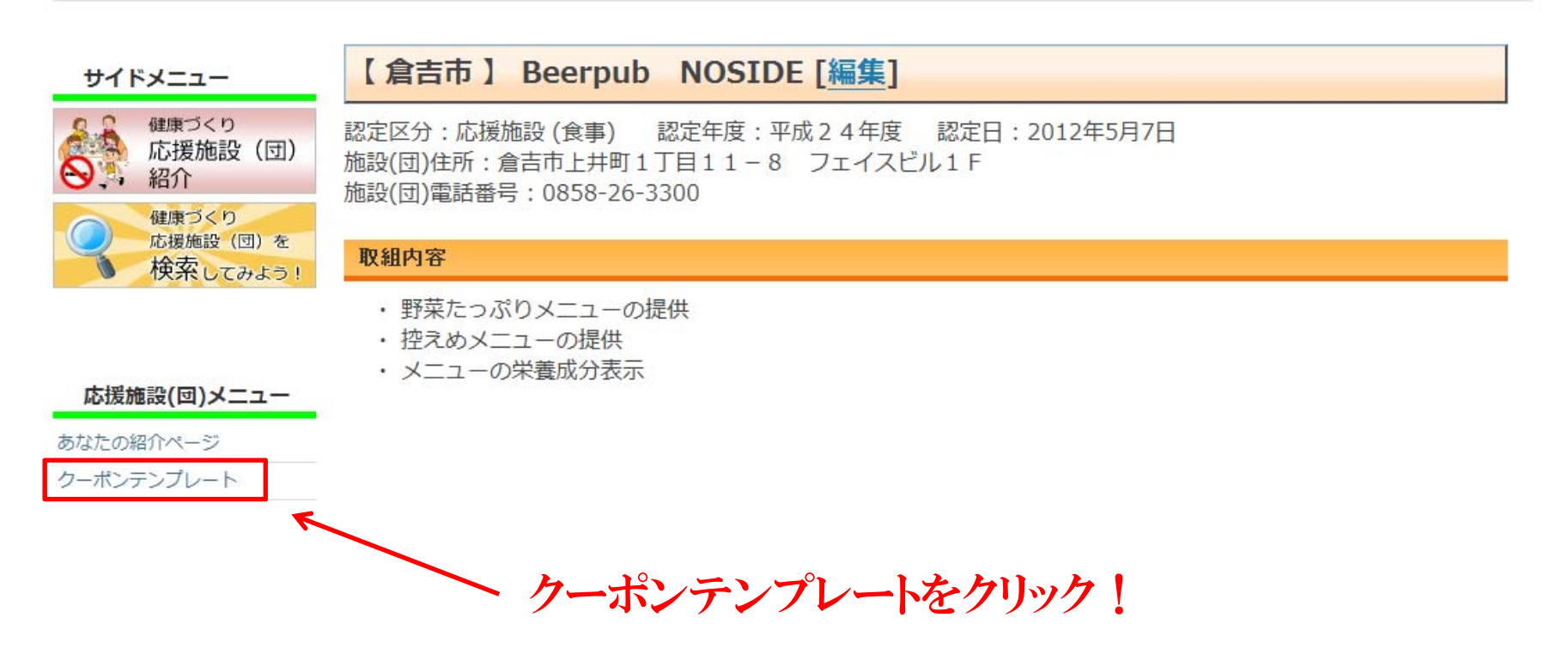

### 操作方法②

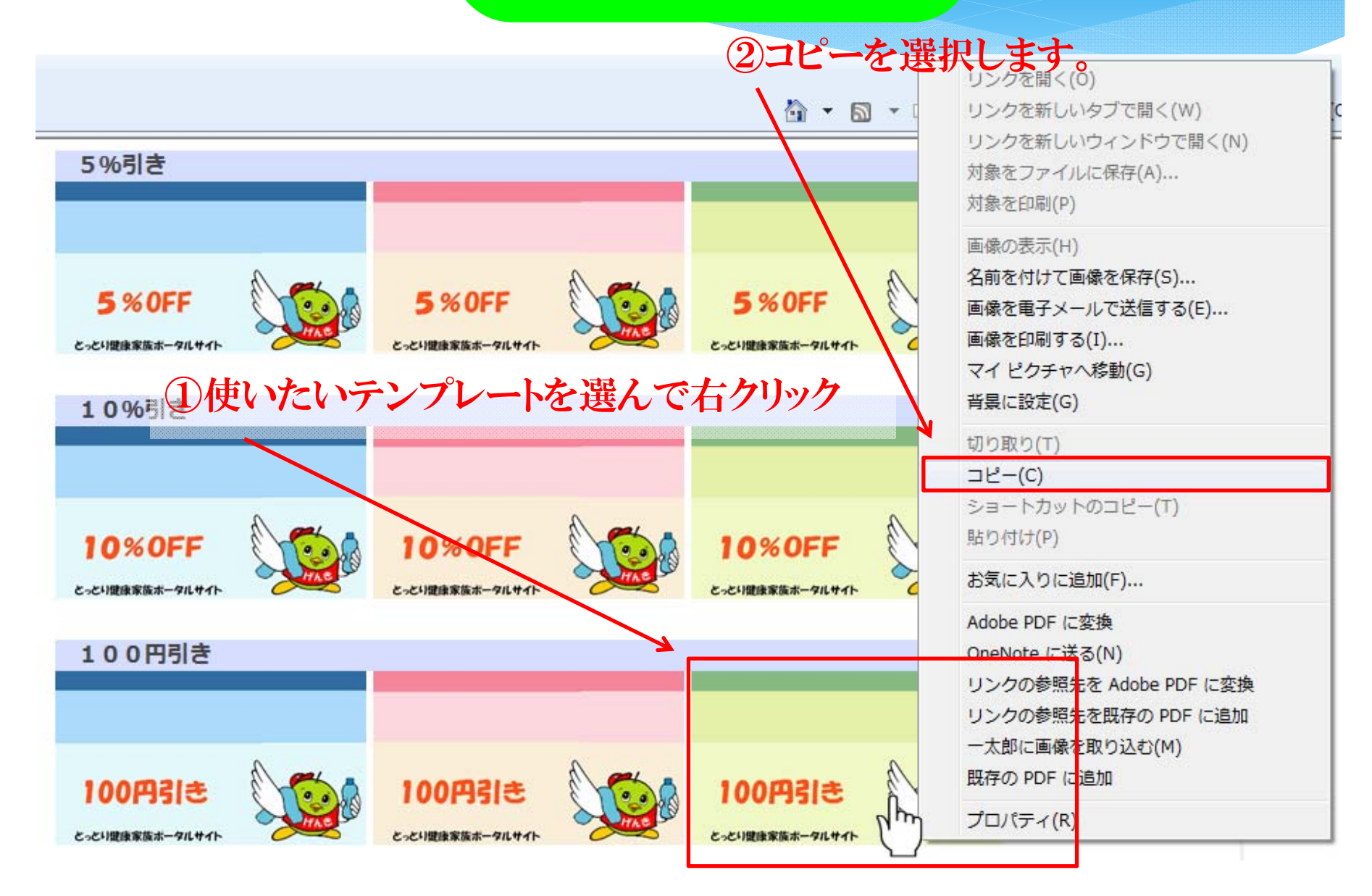

### 操作方法③

### 画像編集ソフトを立ち上げます。

※ここでは、一般的なパソコンを例 に、ウィンドウズに附属している画 像編集ソフト「ペイント」を使った方 法を紹介します。

#### 「すべてのプログラム」から「ア クセサリ」の中に入っている「ペ イント」を立ち上げてください。

とっとり健康家族ポータルサイト - Windows Internet Expl

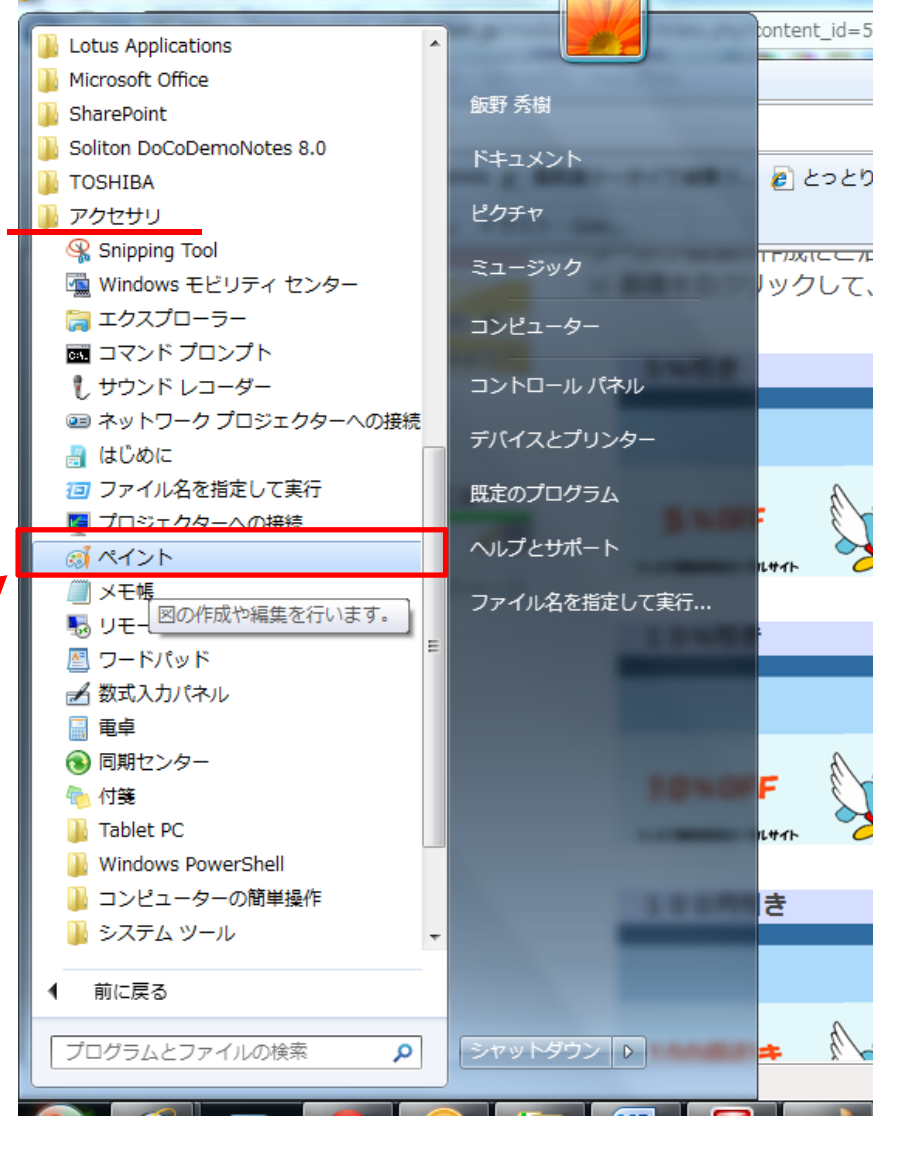

### 操作方法④

### ①「ペイント」が立ち上がったら「貼り付け」ボタンをクリック!

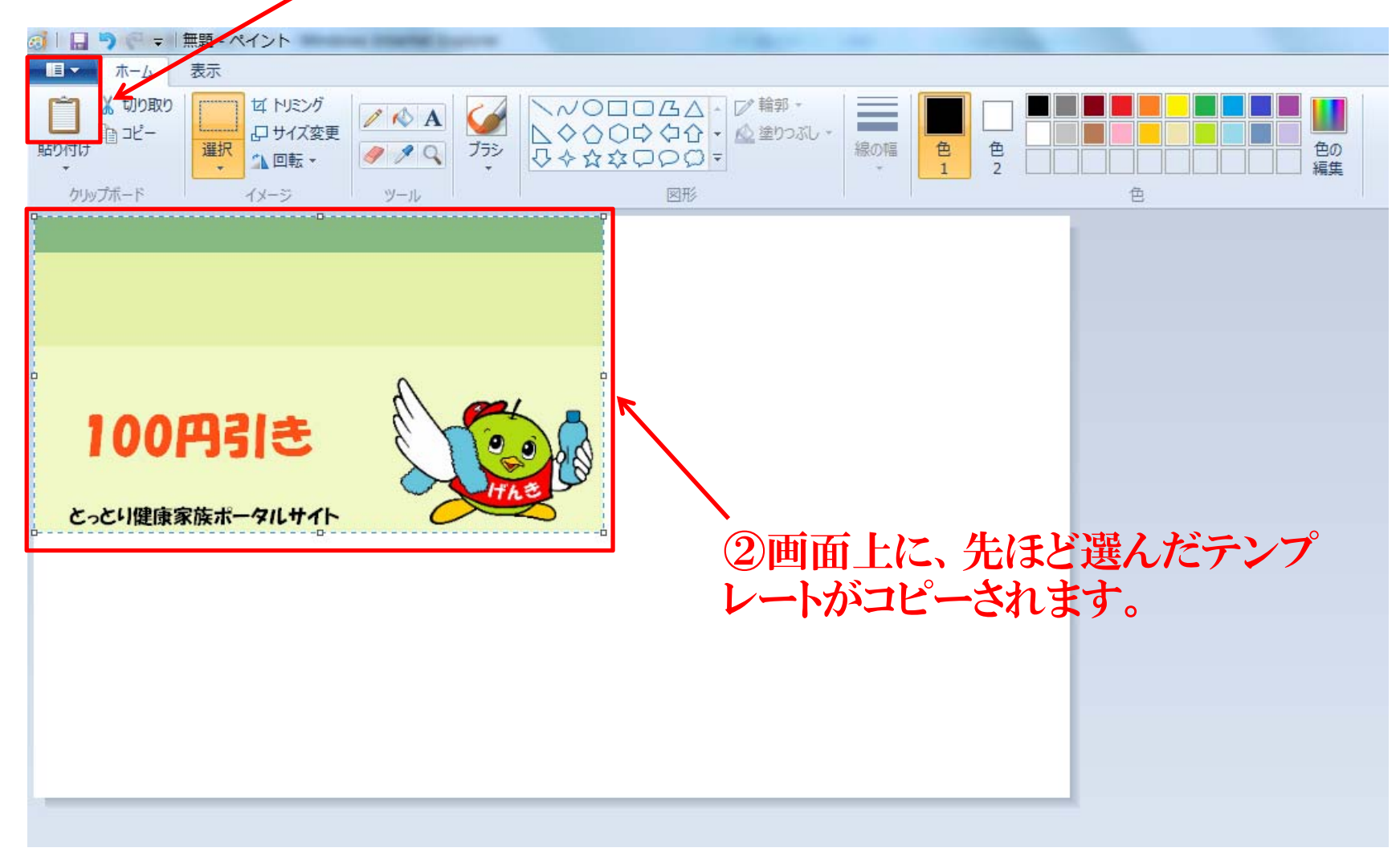

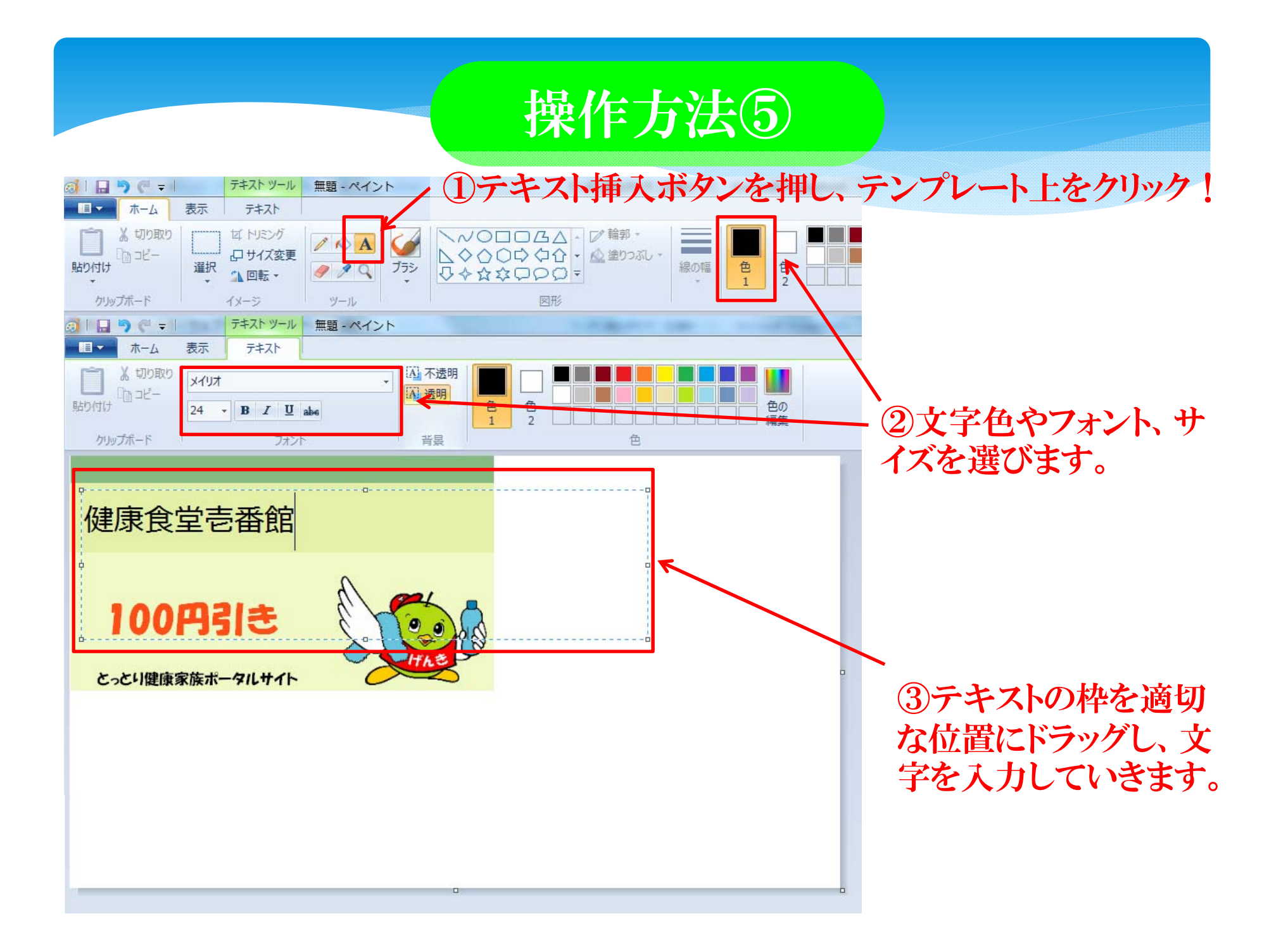

### 操作方法⑥

### 先に説明した方法で、必要な事項を書き込んでいきます。

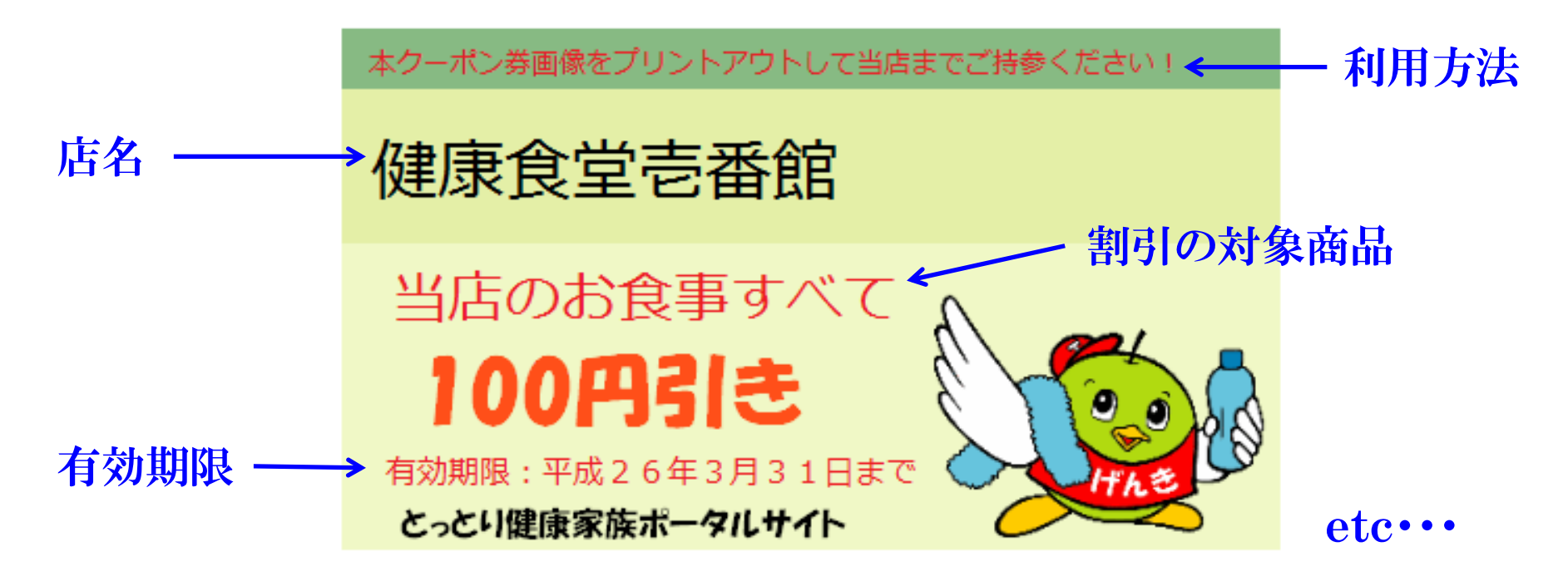

※なお、「ペイント」では、テキスト枠を一度閉じてしまうと、編集できなくな りますので、ご注意ください。再編集はできませんので、「元に戻す」ボタ ンで、再度文字入力をやりなおしてください。

## 操作方法⑦

余白の外枠を縮め、不要な余白を消します。

※余白を残したままだと、余白も画像の一部として保存されます。

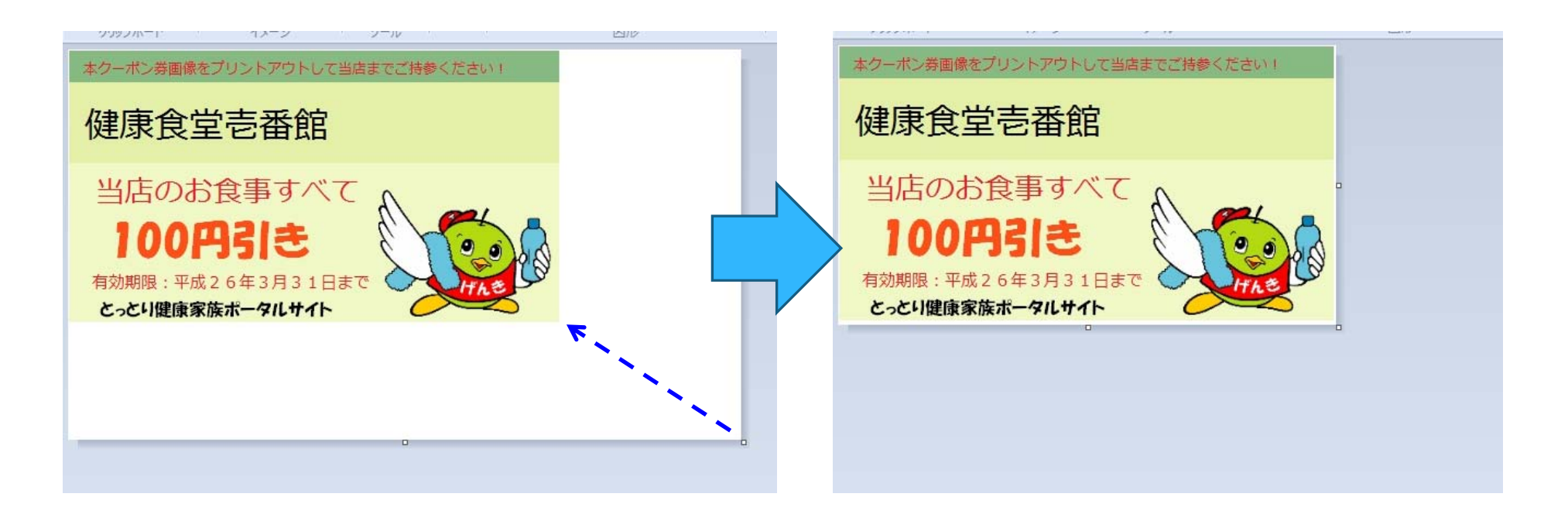

### 操作方法⑧

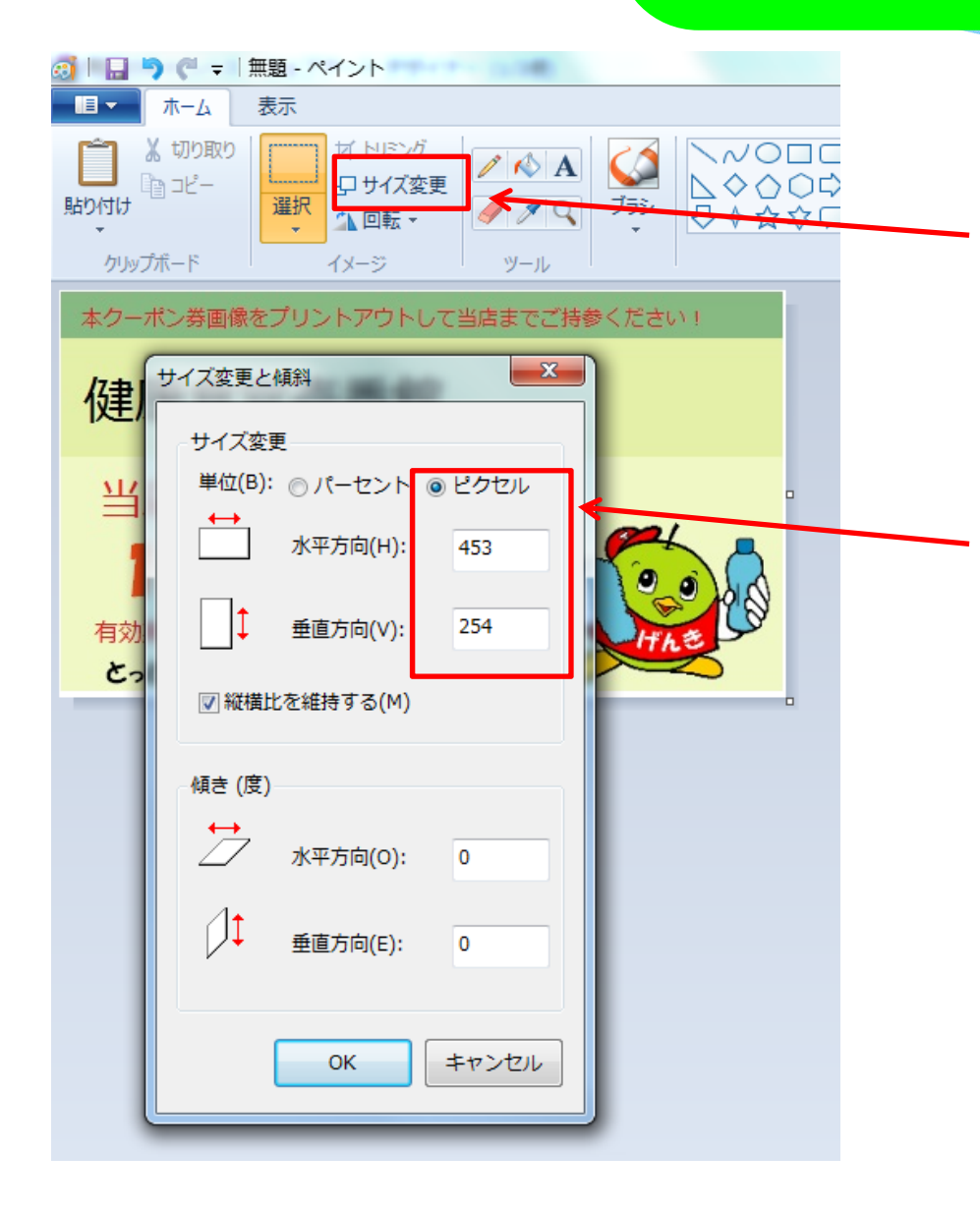

①保存するクーポン券画像の サイズを決めるため、サイズ変 更ボタンをクリック!

②ピクセルを選択し、適当なサイ ズに調整します。

※クーポン券に記入されている 文字の大きさにもよりますが、長 い方の辺が、400~800ピクセル 程度になっていれば、ほぼ適当 な大きさです。

# 操作方法⑨

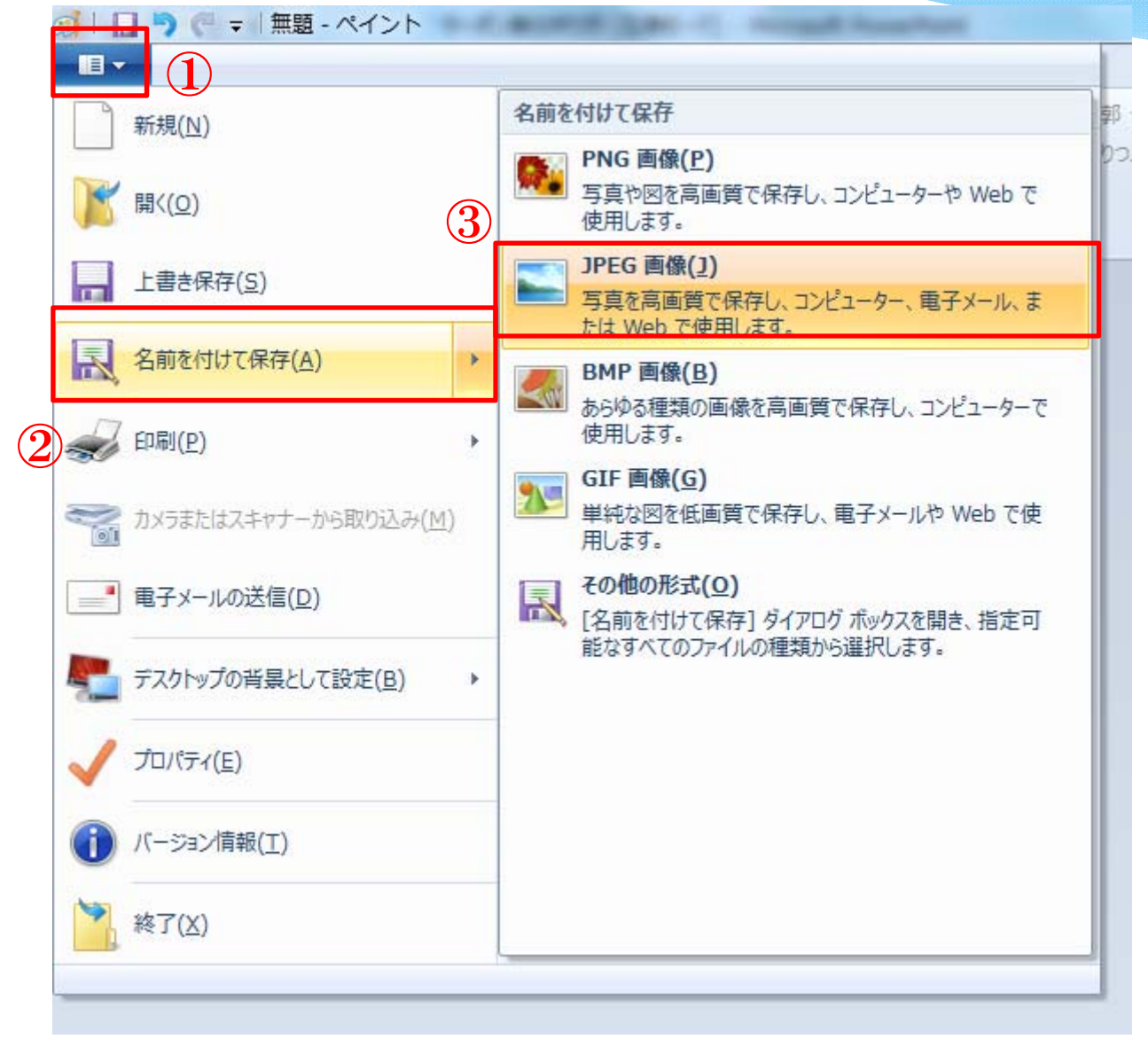

画像ファイルとして保存 するため、①、②、③の 順に選択し、保存します。

保存を指定した場所に 作成したクーポン券画像 が保存されます。

完成!